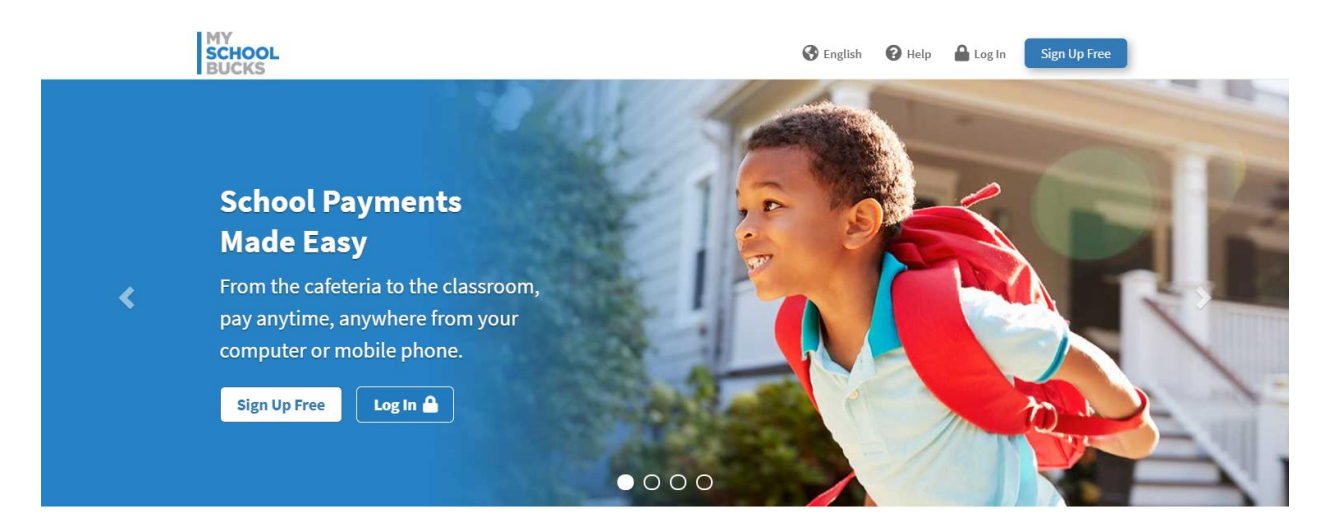

#### **Q: What is [MySchoolBucks?](https://www.powerschool.com/parent-student-resource-center/)**

MySchoolBucks is a payment platform used by the Troy School District Food Service program for parents to apply funds to their child's lunch account. Fees may be used for breakfast and snacks sold in schools, if applicable.

#### **Q: How do I log into [MySchoolBucks?](https://www.powerschool.com/parent-student-resource-center/) How can I find my account information?**

If you do not have an account you will need to Sign Up Free. Create **one** account to view all your students:

- Go to the **MySchoolBucks** Web site at **<https://www.myschoolbucks.com/ver2/login/getmain?requestAction=home>**
- Click Sign Up Free and fill in the personal information
- Click **Create Account**
- If you have an existing account, click **Log In**

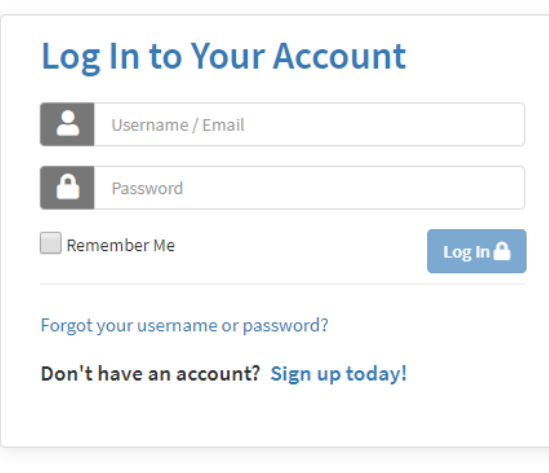

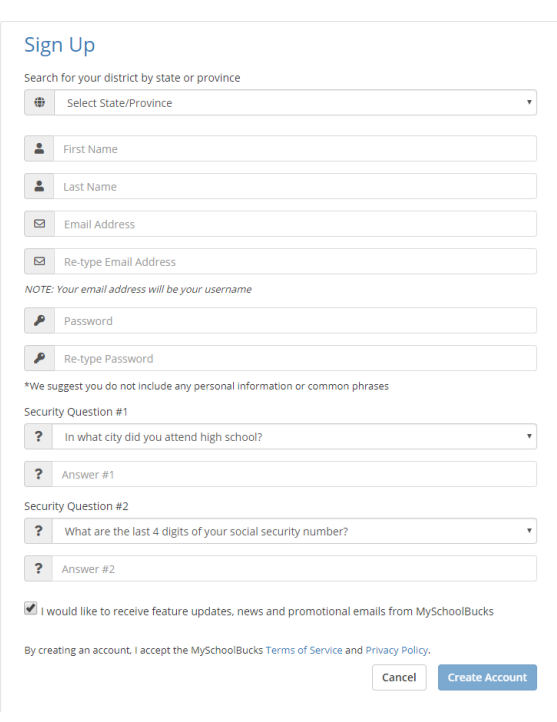

#### **Q: How do I add funds to my child's account?**

Once you have logged in you will see a list of your children under the **MY STUDENTS.** If you have an existing account and there are funds applied, they will show up in the **ACCOUNT BALANCE** field. You can add children to your account by clicking the **Add a Student** button.

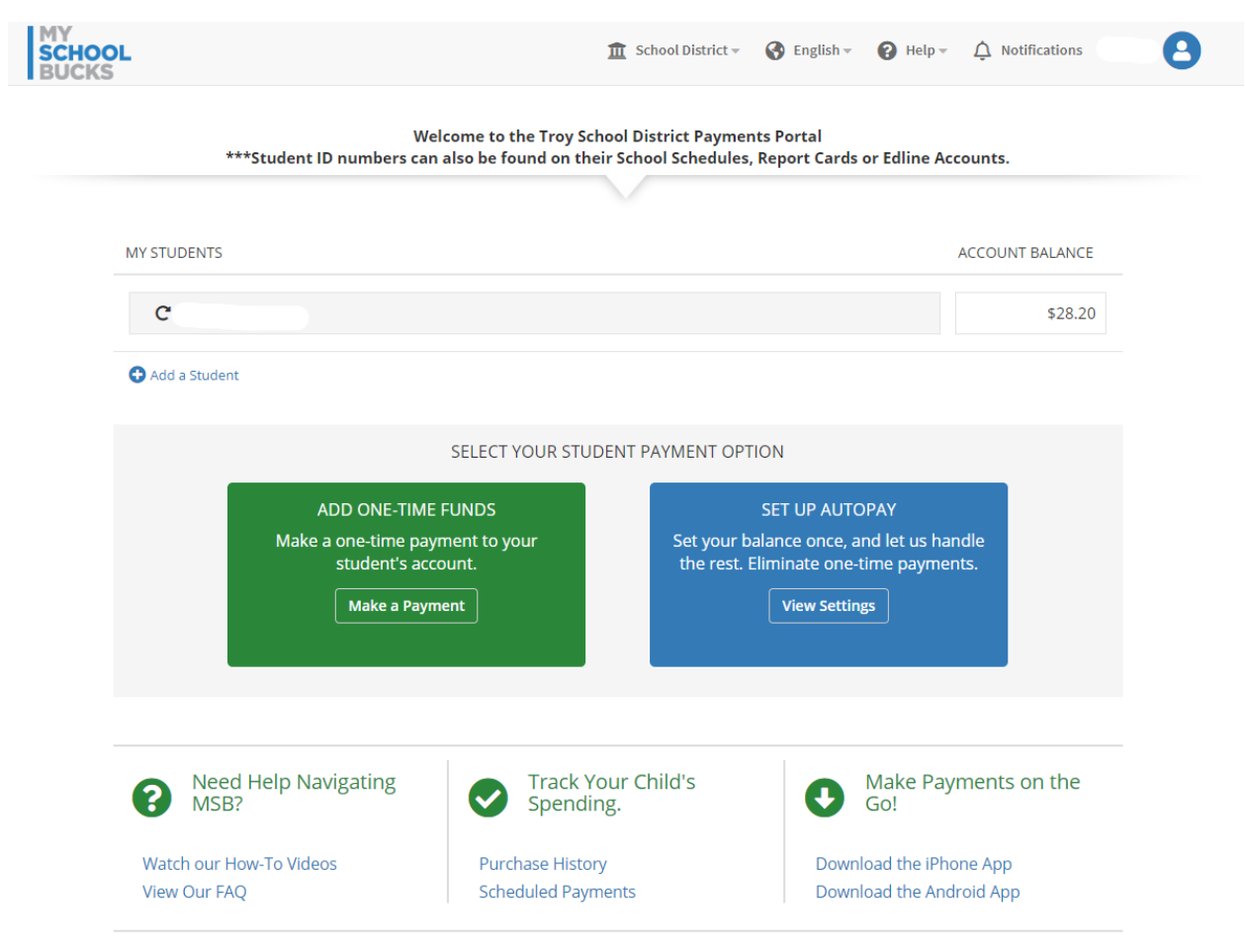

#### **Q: How do I set up a One Time Payment?**

To apply Funds on a **One-Time Basis** or as needed:

- Click the **ADD ONE-TIME FUNDS** button in the **SELECT YOUR STUDENTS PAYMENT OPTION** box.
- Select the **amount or other** to determine how much you will apply.
- Choose a **payment method** or enter a **new checking account**.
- Verify the fee totals that will be applied.
- Click **Continue**

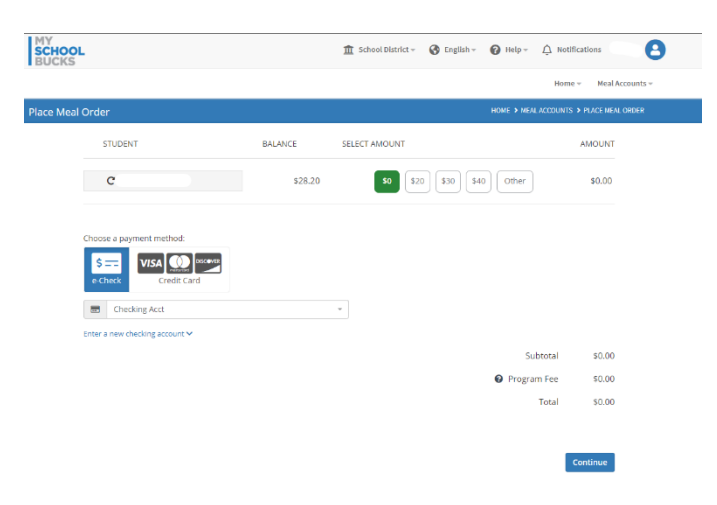

### **Q: How do I set up [AutoPay?](https://www.powerschool.com/parent-student-resource-center/)**

- Click the **ADD ONE-TIME FUNDS** button in the **SELECT YOUR STUDENTS PAYMENT OPTION** box.
- Click the **Change AutoPay Settings** button
- There is a **Disable AutoPay** button located in this window, as well.
- In the settings, select when you would like to automatically fund your account.
	- o When balance falls below…
	- o On a recurring basis…
- Select an amount based on the auto funding preference (this is generally used when you have more than 1 child account that needs to be funded) or…
- Select amount funded per student. Students can be added, as needed.
- Set an end AutoPay date, as needed.
- Choose payment method or add one
- Click Continue
- You will receive a receipt to verify.

#### **Q: How do I reset my [password?](https://www.powerschool.com/parent-student-resource-center/)**

- Click the link **Forgot Username or Password**
- Enter the **username and email address for your account**, then click **Enter**
- You should receive the email as an email from your school. If you aren't seeing the email, check your Junk or Spam folder.
- Click on the **password reset link** in the email you receive.
- Enter a **new password**
- Login

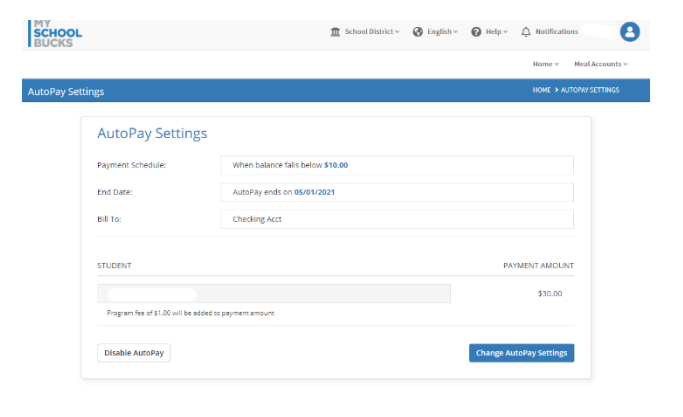

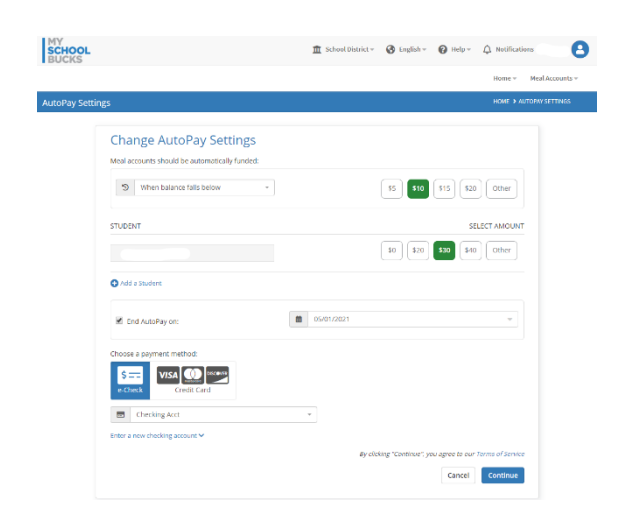

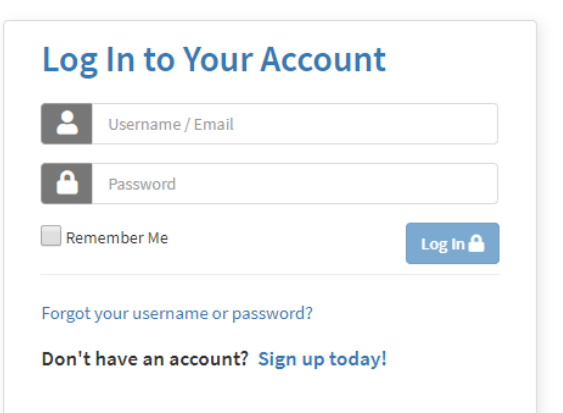

**Q: How do I track my child's purchase history or make payments from my phone?**

- From the home screen, after login
- Navigate down to the bottom of the screen and click on Purchase History

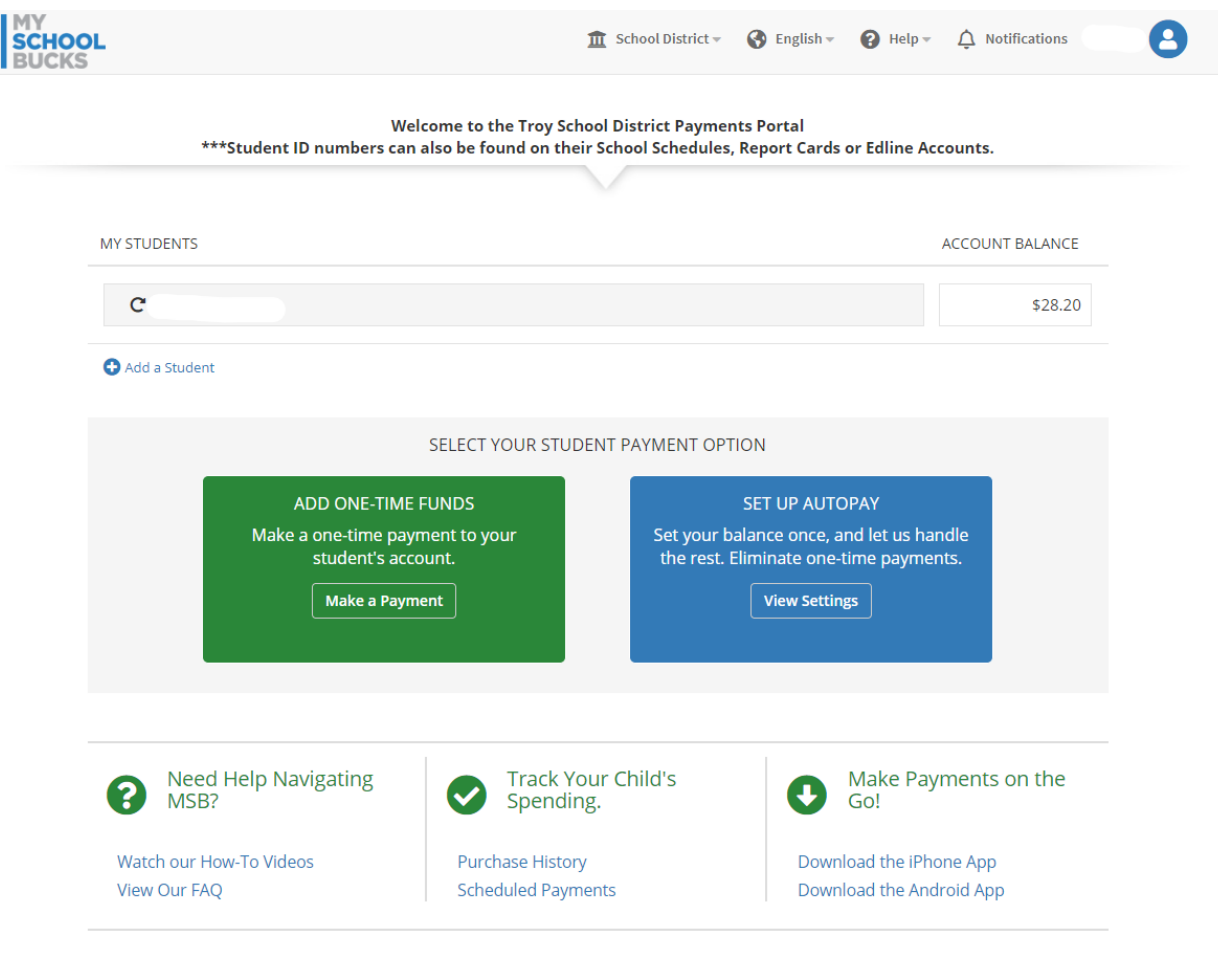

- This will show you a detailed report of what your child has purchased and how by selecting the **Cafeteria Purchases** tab.
- You can also view **Recent Payments** and **Scheduled Payments** by selecting the tabs at the top.

Download the appropriate app for **iPhone or Android** to manage your **MySchoolBucks** account on your mobile device.

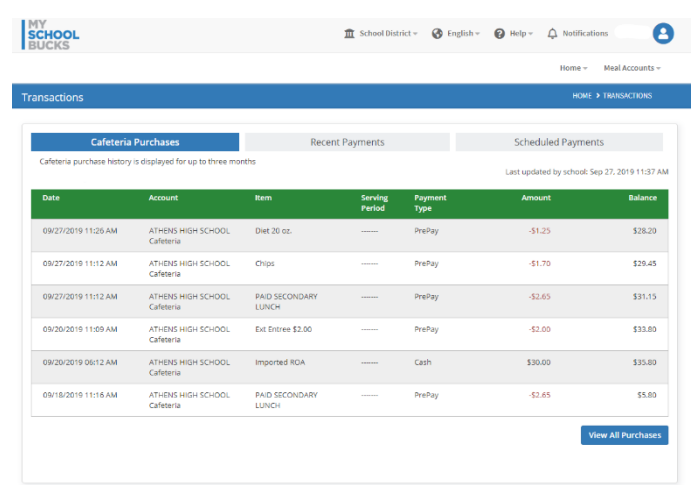